## Downloaden MT940 **Regiobank**

Weet je niet helemaal hoe je een MT940-bestand moet downloaden? Robbie helpt je. Volg de instructies hieronder, dan moet het lukken. Bel anders even met ons op 030 252 54 45.

## **MT940**

- 1. Log in bij de Regiobank volgens de standaard procedure.
- 2. Kies in het linker menu bij het onderdeel Betalen, Sparen of Beleggen voor Rekeningafschrift.
- 3. Kies de zakelijke rekening waarvan je de bankmutaties wilt downloaden. Standaard wordt de voorkeursrekening getoond.
- 4. Selecteer het tijdsbestek. Via Zoek kunt je een eigen begin- en einddatum opgeven.
- 5. Klik dan op Download om de afschrijvingen te downloaden. Kies het formaat SWIFT-MT940
- 6. De bestanden ontvang je in ZIP formaat.
- 7. Sla het bestand op, laat hierbij altijd de 3 posities achter de punt (940) staan.
- 8. Dit bestand kun je nu uploaden of e-mailen

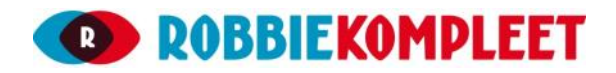